# 工事着手届を提出する場合

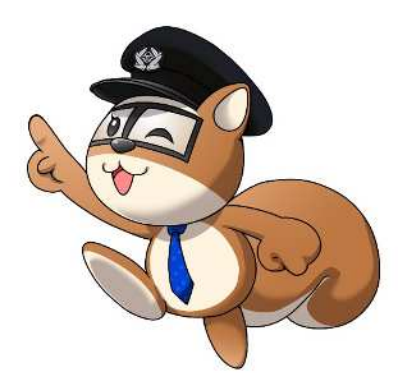

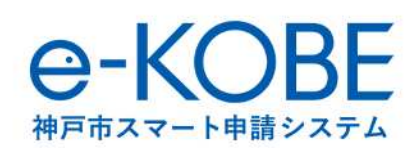

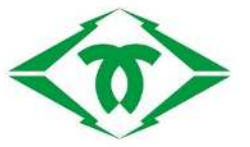

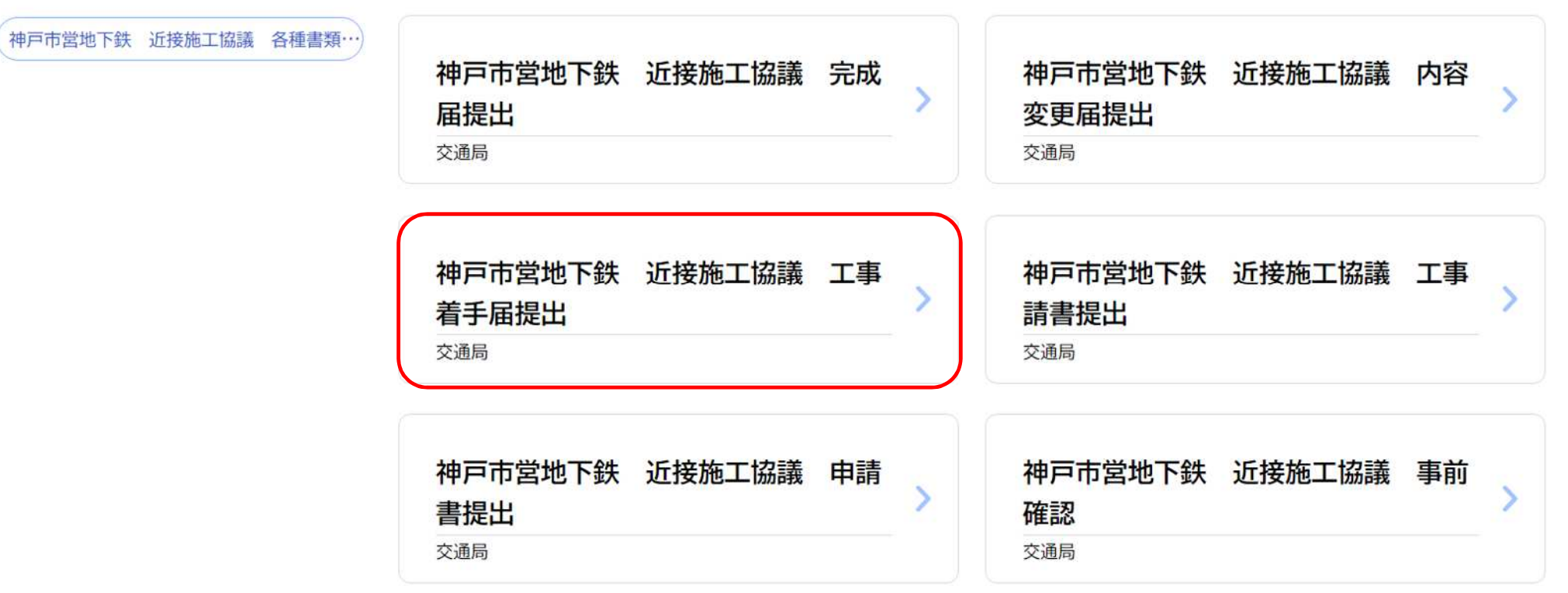

該当件数 0件

近接施工協議 各種申請書提出画面の**「神⼾市営地下鉄 近接施工協議 工事着手届提出」**をクリックしてください。

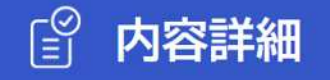

### 神戸市営地下鉄 近接施工協議 工事着手届提出

#### 概要

神戸市営地下鉄の近接施工協議の回答書が交付されている案件で工事着手日が判明次第、本書類を提出してください。

お問い合わせ先 スクロールして下へ 交通局高速鉄道部施設課 メールによるお問い合わせ:図 電話番号: 0789840175 次へ進む  $\rightarrow$ 近接施工協議 工事着手届提出に際し、内容をご確認の上、ページ下部の**「次へ進む」**をクリックしてください。

### 神戸市営地下鉄 近接施工協議 工事着手届提出

近接施工協議 申請書提出 申込番号 必須

近接施工協議 申請書提出の申込番号を選択してください

選択してください

 $\mathbf{v}$ 

提出日 必須

提出日を選択してください。

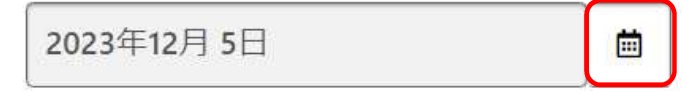

申請者(事業者)名 必須

事業者名を入力してください。

近接施工協議申請書提出時をクリックしてください。

#### 回答書発行日 必須

回答書発行日を入力してください。

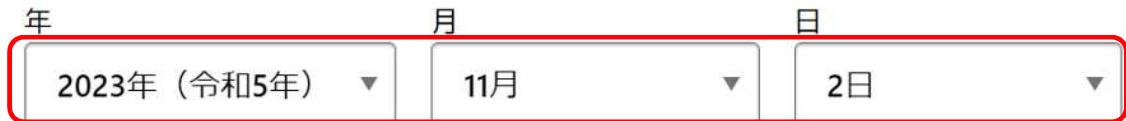

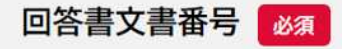

文書番号を入力してください。 文書番号は、近接施工協議回答書の右上に記載されている「神交高施第〇〇〇〇号」の〇の数字です。

回答書発行日は回答書右上の日にちです。年月日を**各項目右端の▼をクリック**して選択してください。 回答書文書番号は**回答書右上の「神交高施第○○○○号」の○○○○の数字**です ※回答書発行日、回答書文書番号は次頁を参考してください

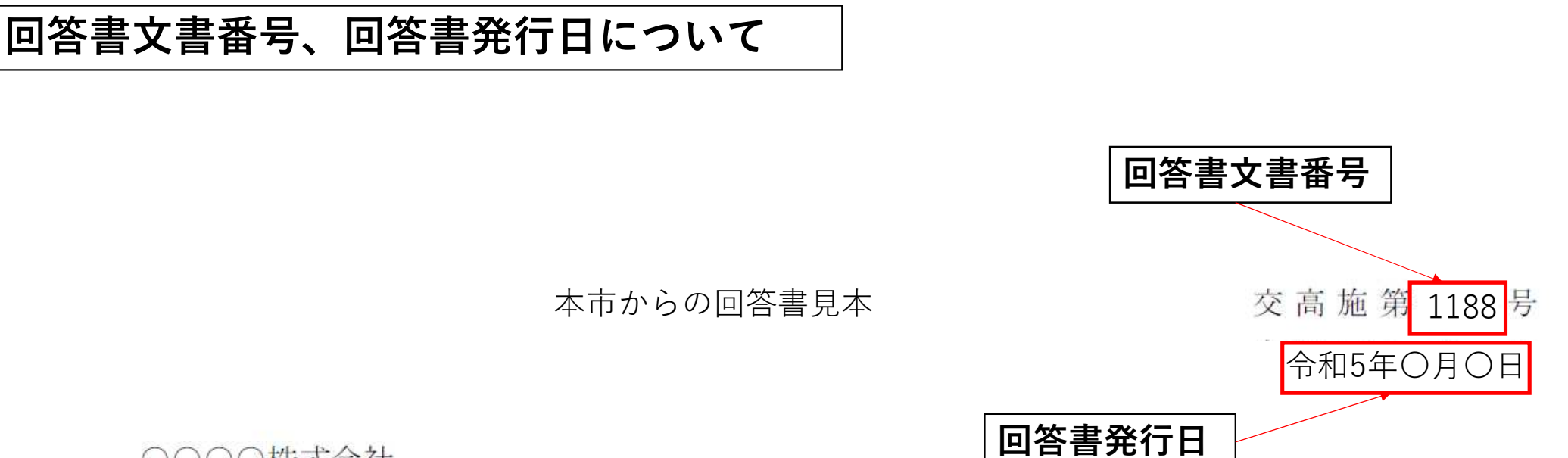

○○○○株式会社 ○○部○○課 西神 南 様

神戸市交通事業管理者 北 神 弓 子

神戸市高速鉄道に近接する 「OOOO工事」の施工協議について (回答)

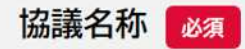

協議名称を入力してください。

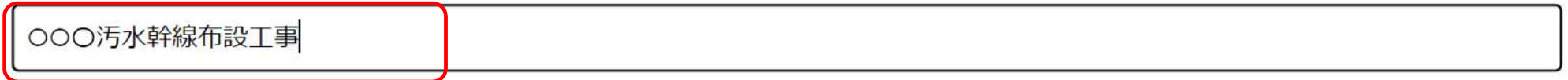

工事着手日 必須

工事着手日を選択してください。

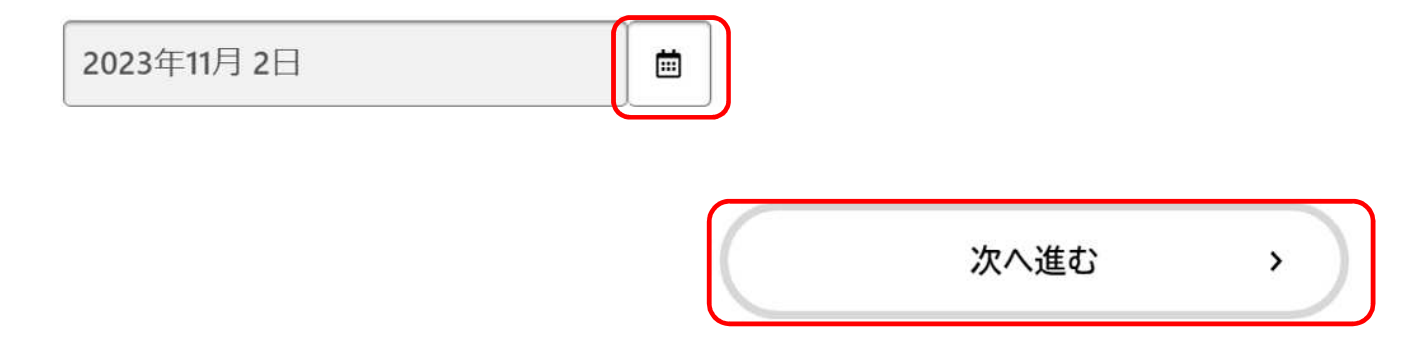

近接施工協議名称は申請書提出時と同じ名称を入力してください。 回答書発行日は回答書右上の日にちです。欄右側のカレンダーマークをクリックして日付を選択してください。

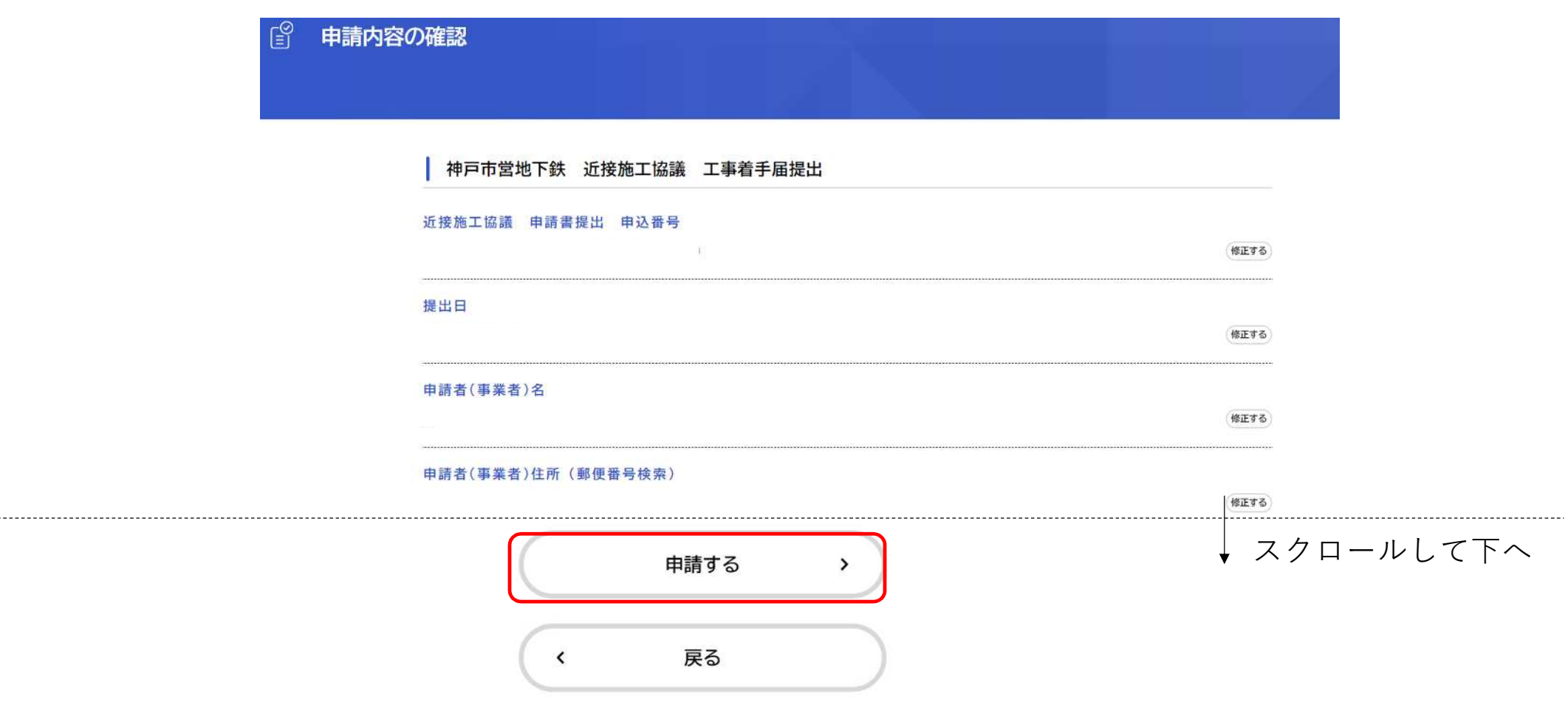

申請内容の確認画面で、入力・添付内容をご確認いただき、誤りがなければページ下部の**「申請する」**をクリックし てください。

また、「申請様式をプレビュー表示する」をクリックすると、入力した内容が申請様式で表示されます。

# **表示される様式の見本**

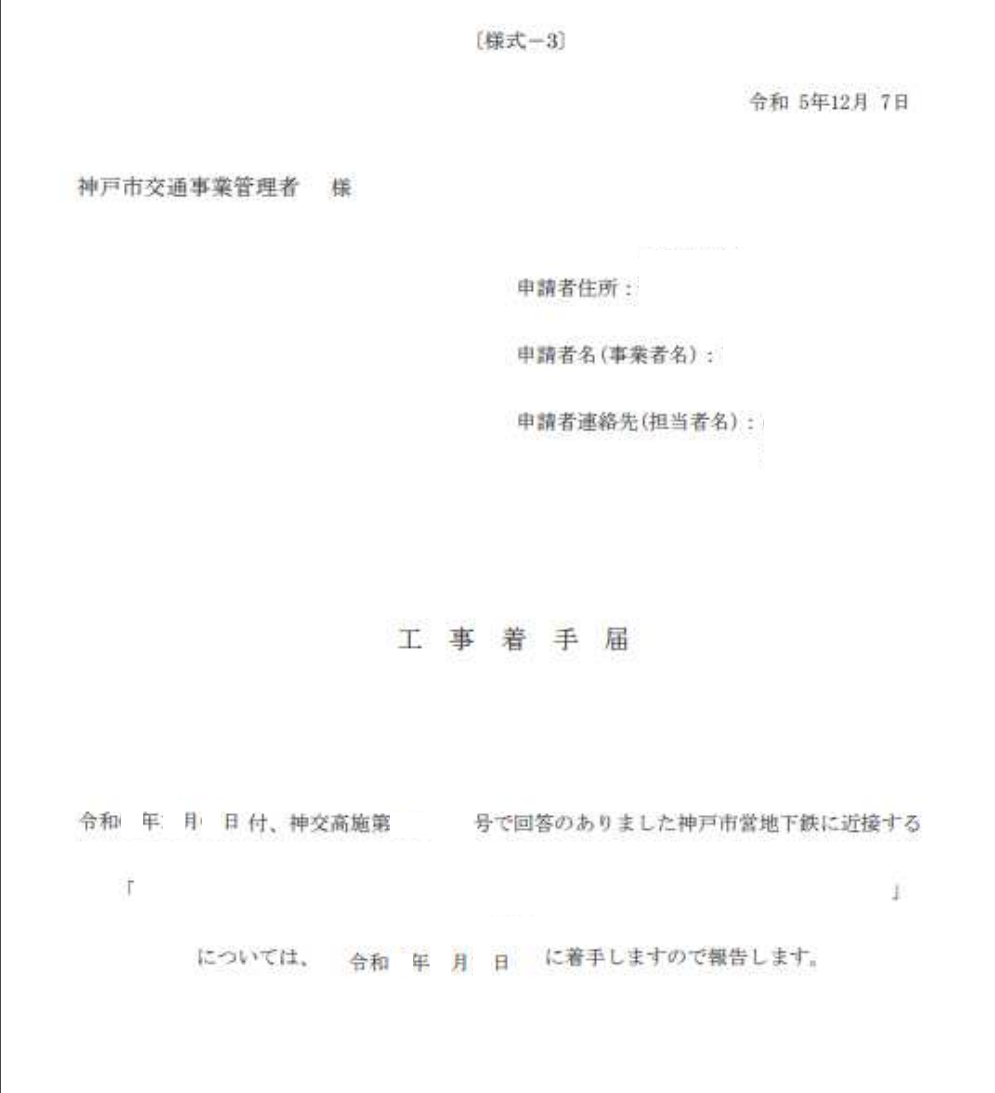

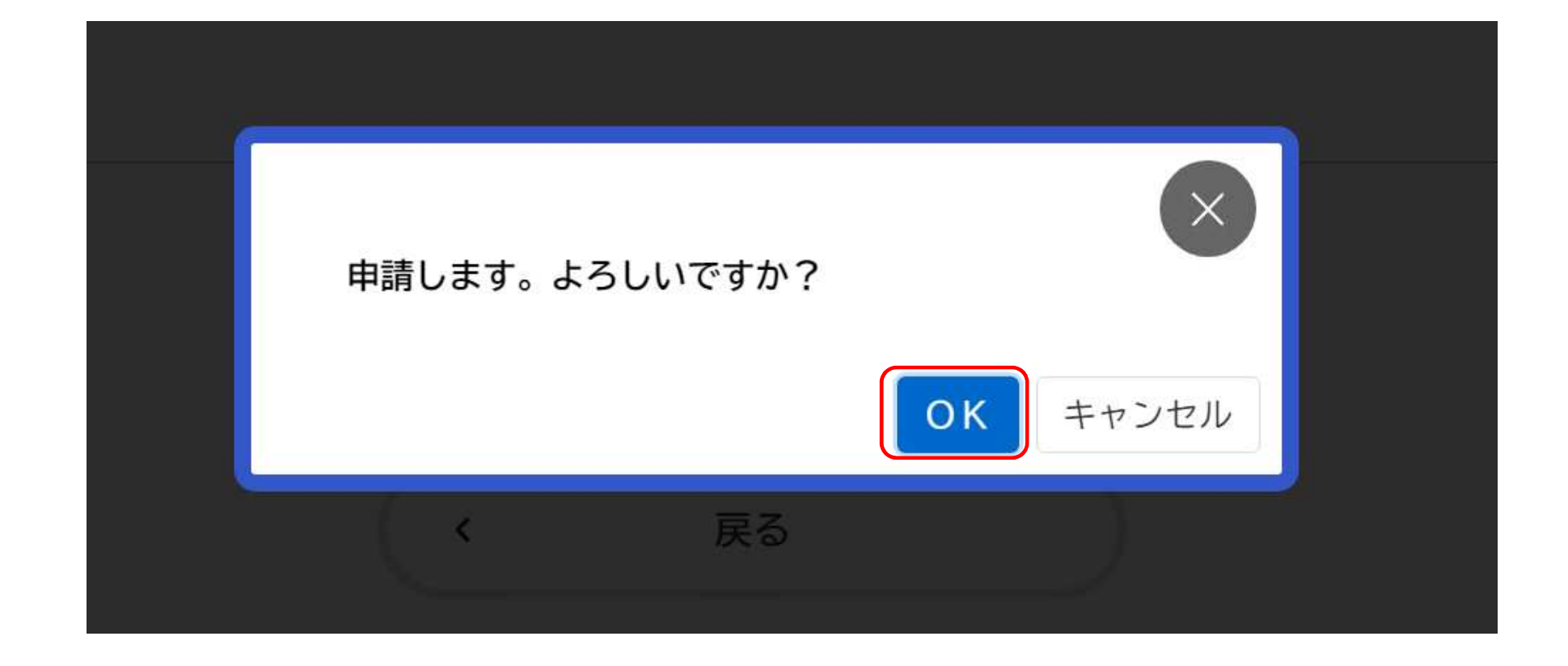

**「OK」**をクリックしてください。

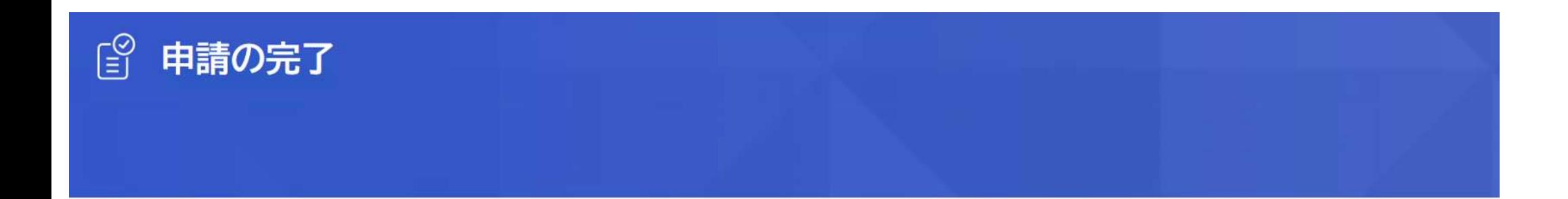

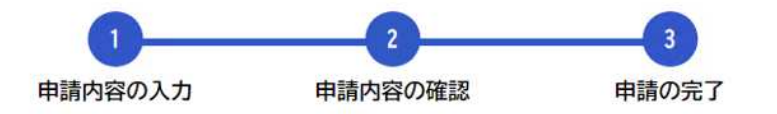

## 神戸市営地下鉄 近接施工協議 工事着手届提出

申請を受け付けました。 手続き名:神戸市営地下鉄 近接施工協議 工事着手届提出 申込番号: 48317139

**「申請の完了」**の画面が表示されれば提出完了です。

お問合せの際に必要となりますので、申込番号を控えるか、このページを印刷してください。

 $\blacktriangleleft$ 

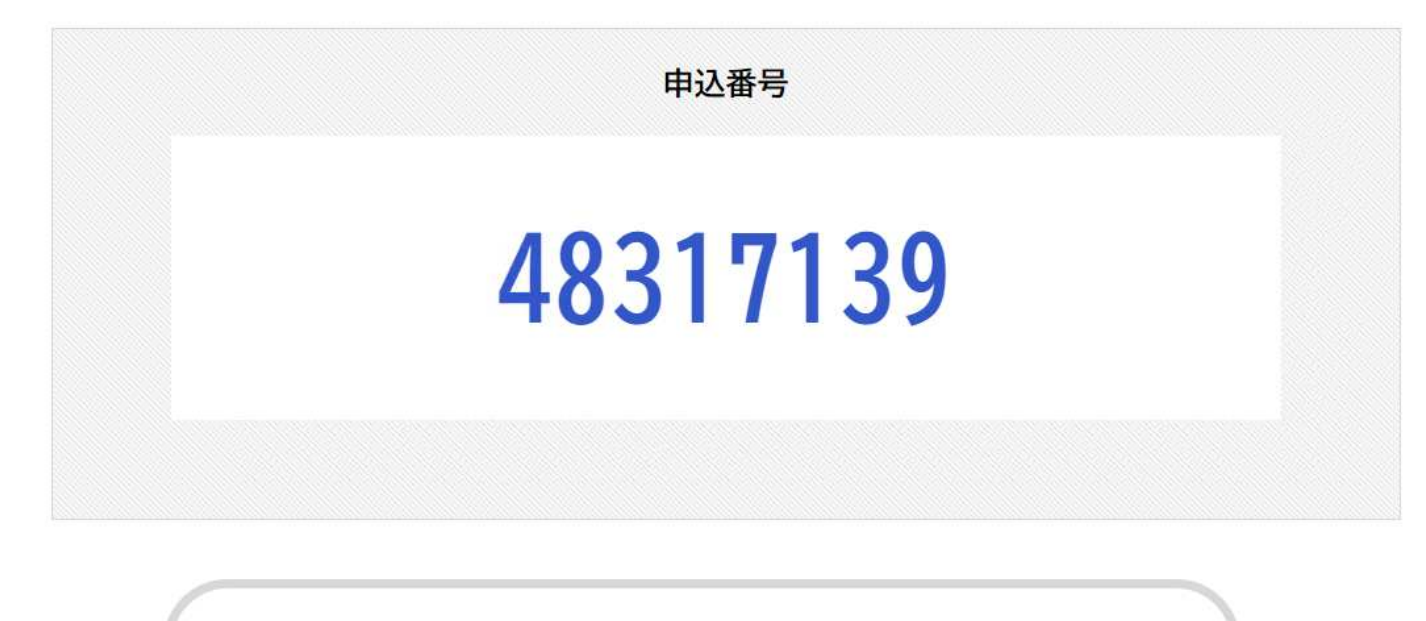

ホームに戻る

**「申込番号」**が表示されますので控えておいてください。